# CSE2306 Digital Logic CSE1308

# Practical 10: Word-Serial Multiplication Processor

# 10.1 About this practical

The objective of this practical is to design and test a Word-Serial Multiplication Processor.

# **Contents**

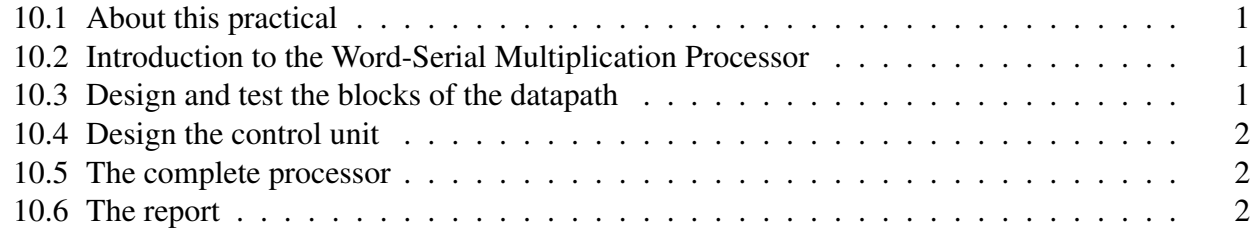

# 10.2 Introduction to the Word-Serial Multiplication Processor

The processor multiplies two 8-bit numbers and produces the 16-bit product:  $P = Q \cdot D$ .

Study the Lecture notes and familiarize yourself with:

- Booth's algorithm sec. 13.1
- The top-level structure of the processor sec. 13.2
- Datapath of the multiplication processor sec. 13.2
- Operations of the datapath blocks sec. 13.6
- State diagram of the control unit 13.4
- The structure of the control unit and VHDL program for the control unit 13.8

# 10.3 Design and test the blocks of the datapath

Design and test each block of the datapath as specified by the operation tables in sec. 13.6.

• The recommended way to proceed it to write a VHDL specification of each block/component and test its behaviour using ModelSim.

- A VHDL code for a typical register is given in sec.10.1.3. You should adopt this template for each particular code.
- The next step is to build the complete datapath: You can either
	- connect the designed blocks using graphical entry, or
	- combine VHDL specifications of individual components into one VHDL code for the complete datapath.
- Compile the VHDL code for the control unit given in sec. 13.8.

# 10.4 Design the control unit

The control unit is specified by VHDL code given in sec. 13.8. Compile and test its working.

# 10.5 The complete processor

Connect the datapath and the control unit into a complete processor. Simulate it to obtain results similar to those in sec.13.9

# 10.6 The report

In your report (due after prac 8) include the results in the form of:

- Relevant state diagrams, state tables, state equations, other logic equations,
- block/logic diagrams,
- VHDL programs,
- simulation scripts,
- simulation waveforms,
- short description of the above.

Wherever possible publish the results selecting in the **Block Diagram** window File  $\rightarrow$  HTML Export ... . Specify the export target directory to be ... \DigDes\Reports.